# Vulnerabilidad del administrador de trabajos de impresión de Microsoft Windows CVE-2021- 34527

("PrintNightmare") Actualización de ciberseguridad para el sistema operativo Windows 10

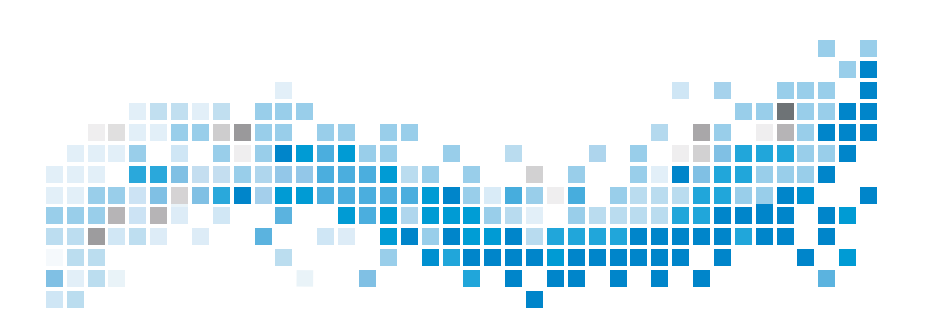

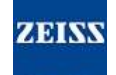

### **Copyright**

© 2021, Carl Zeiss Meditec, Inc., Dublín, CA

#### **Marcas comerciales**

Todos los productos Zeiss mencionados en este documento son marcas comerciales registradas o marcas comerciales de Carl Zeiss Meditec, Inc. en Estados Unidos o en otros países.

Todas las demás marcas comerciales utilizadas en este documento son propiedad de sus respectivos dueños.

#### **Patentes**

[www.zeiss.com/meditec/us/imprint/patents.html](http://www.zeiss.com/meditec/us/imprint/patents)

Vulnerabilidad del administrador de trabajos de impresión de Microsoft Windows CVE-2021- 34527

## **Tabla de contenido**

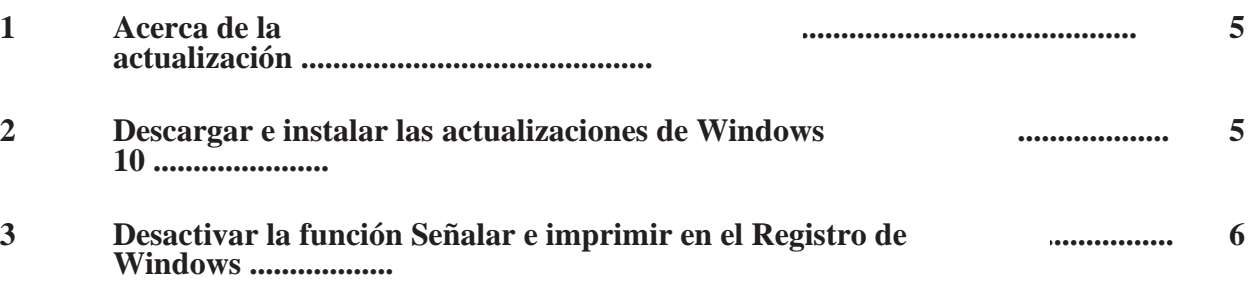

MC-OCT1-0633\_01 3/8

Página vacía para notas

Vulnerabilidad del administrador de trabajos de impresión de Microsoft Windows CVE-2021- <sup>34527</sup> **1 Acerca de la** 

# <span id="page-5-0"></span>**actualización**

PrintNightmare es una vulnerabilidad que afecta a los sistemas operativos (SO) Microsoft Windows.

Existe una vulnerabilidad de ejecución de código remota cuando el servicio de administrador de trabajos de impresión de Windows realiza incorrectamente operaciones con archivos con privilegios. Un atacante que aproveche con éxito esta vulnerabilidad podría ejecutar código arbitrario con privilegios de SISTEMA. De esta forma, un atacante podría instalar programas; ver, cambiar o eliminar datos; o crear nuevas cuentas con todos los derechos de usuario.[1]

PrintNightmare no afecta la seguridad ni al rendimiento de ninguno de los dispositivos ZEISS.

Sin embargo, ZEISS recomienda actualizar los dispositivos con el parche de Microsoft o la configuración del Registro, según corresponda, para garantizar un ciberseguridad continua. ZEISS ha analizado el impacto de la vulnerabilidad en productos ZEISS que ejecutan el sistema operativo Windows y solo los dispositivos enumerados a continuación deben ejecutar la actualización.

• PRIMUS 200 (número de serie que comienza con 200-3XXXX y 200- 5XXXX)

## <span id="page-5-1"></span>**2 Descargar e instalar las actualizaciones de Windows 10**

La siguiente tabla proporciona la ubicación de acceso (dirección URL de descarga) y los nombres de archivo de las actualizaciones:

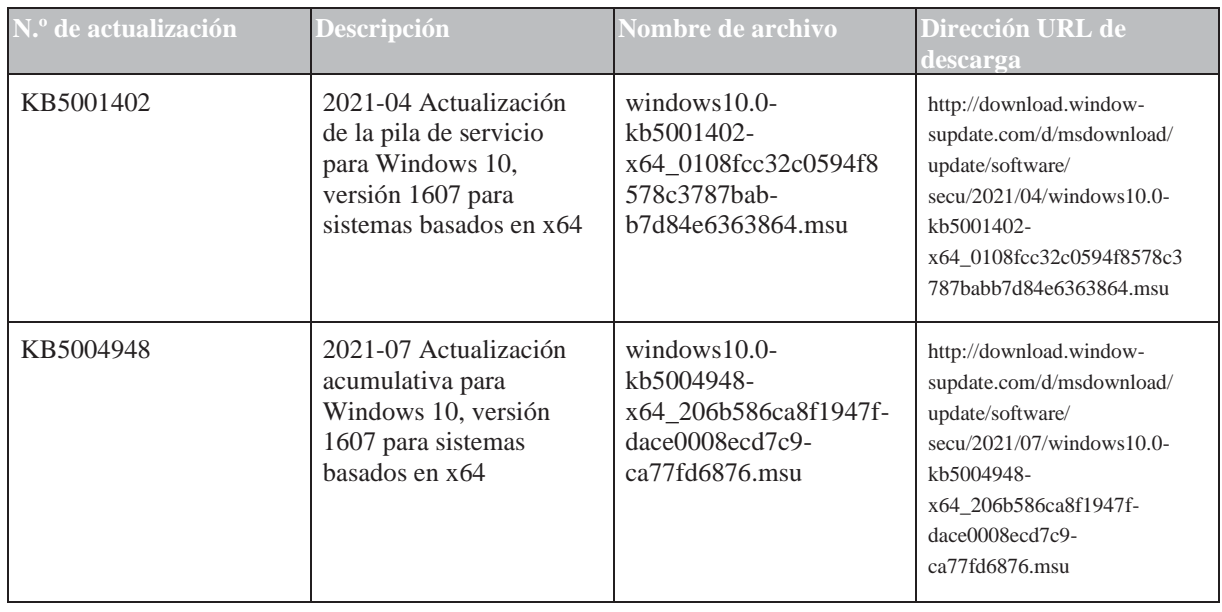

[1] [Sitio web de Microsoft: https://msrc.microsoft.com/update-guide/vulnerability/CVE-2021-34527](https://msrc.microsoft.com/update-guide/vulnerability/CVE-2021-34527)

Vulnerabilidad del administrador de trabajos de impresión de Microsoft Windows CVE-2021-34527

Siga los pasos en el orden indicado:

- □ Unidad flash USB formateada y segura
- Un equipo conectado a Internet
- 1. Acceda al catálogo de Microsoft Update para descargar las respectivas actualizaciones de parches.
- 2. Copie los archivos descargados a la unidad flash USB. **¡NOTA! Puede guardar los archivos directamente en la unidad flash USB si el explorador está configurado para admitirlo. La ubicación de descarga puede variar según el explorador utilizado.**
- 3. Inserte la unidad flash USB en el puerto USB del instrumento.
- 4. En el instrumento, abra el Explorador de archivos.
- 5. Vaya a la unidad flash USB y localice windows10.0 kb5001402-x64\_0108fcc32c0594f8578c3787babb7d84e6363864.msu.
- 6. Haga doble clic en el nombre del archivo para instalar KB5001402. **¡NOTA! Debe instalar esta actualización antes de instalar KB5004948.**
- 7. Una vez finalizado el proceso de instalación, localice windows10.0-kb5004948-x64\_206b586ca8f1947fdace0008ecd7c9ca77fd6876.msu.
- 8. Haga doble clic en el nombre del archivo para instalar KB5004948. Si observa que se produce un error durante la instalación, asegúrese de que se haya instalado el archivo KB5001402.
- 9. Reinicie el instrumento.

## <span id="page-6-0"></span>**3 Desactivar la función Señalar e imprimir en el Registro de Windows**

Recomendamos un administrador de TI para realizar esta tarea.

- *Acción* 1. Inicie sesión en el instrumento.
	- 2. En el cuadro de búsqueda en la barra de tareas, escriba regedit y, a continuación, seleccione Editor del Registro.
	- 3. Vaya a HKEY\_LOCAL\_MACHINE\SOFTWARE \Policies\Microsoft\Windows NT\Printers.
	- 4. Si existe, expanda la rama Impresoras y asegúrese de que el grupo PointandPrint no existe. **¡NOTA! La rama Impresoras no existe en la configuración de fábrica.**

Si el grupo **PointandPrint** existe, compruebe la siguiente configuración; si existe, establezca el valor en 0.  $NoWarning NoElevationOnInstall = 0$  o no existe

3 Desactivar la función Señalar e imprimir en el Registro de Windows

Vulnerabilidad del administrador de trabajos de impresión de Microsoft Windows CVE-2021-34527

> UpdatePromptSettings = 0 o no existe 5. Reinicie el instrumento.

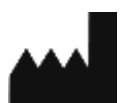

**Carl Zeiss Suzhou Co., Ltd.**

Modern Industrial Square 3-B, No. 333 Xing Pu Road, Suzhou Industrial Park, Suzhou, China 215126

Teléfono: +86 512 6287 1388 Fax: +86 512 6287 1115

MC-OCT1-0633\_01